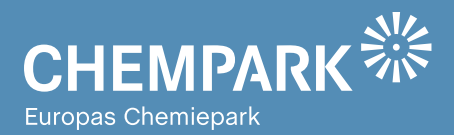

# GEOPARKnews **01/16** Geodaten für den CHEMPARK

### Liebe Kolleginnen und Kollegen, liebe CHEMPARK-Mitarbeiterinnen und -Mitarbeiter,

herzlich willkommen zur insgesamt dritten Ausgabe der GEOPARKnews, dem Newsletter rund um GEOPARK, das Geodatenportal im CHEMPARK.

In der Ausgabe 02/15 hatten wir Ihnen unsere neue Anwendung , Maßnahmen im CHEMPARK' vorgestellt, gepaart mit Infos zu unseren Kartenanwendungen und Tipps zur Handhabung einiger Lösungen. In der Zwischenzeit ist unser Portfolio noch umfassender geworden und es sind weitere Themenfelder in GEOPARK abgebildet. Die Sichtbarkeit ist aufgrund des Rechte- und Rollenkonzepts von GEOPARK eingeschränkt. Das heißt: Die Anwendungen sind nur einem jeweils berechtigten Nutzerkreis zugänglich. Die vorgestellten Anwendungen zeigen jedoch, welche Möglichkeiten für die Implementierung weiterer Anwendungen – vielleicht auch Ihrer Anwendungen – bestehen. In dieser Ausgabe stellen wir Ihnen in unserem Titelthema einen Workflow vor, der von allen CHEMPARK-Partnern seit vielen Jahren genutzt wird – allerdings auch hier nur von einem eingeschränkten Anwenderkreis: der Abstimmungsworkflow zu den sogenannten AbrechnungsRelevanten Kennzahlen – kurz ARK. Die in diesem Workflow abgestimmten Kennzahlen dienen der Abrechnung diverser CURRENTA-Leistungen. Er wurde vollständig überarbeitet und bietet jetzt einen höheren Komfort sowie zusätzliche Infos zur Bearbeitung des Themas. Weitere Tipps zu Kartenanwendungen sowie zur Handhabung und Nutzung unserer Lösungen runden die vorliegende Ausgabe ab.

Mit den vorgestellten Lösungen wünschen wir Ihnen einen erhöhten Nutzen von GEOPARK – und natürlich viel Spaß beim Lesen der GEOPARKnews!

#### **Ihr GEOPARK-Team**

Abteilung Infrastrukturplanung, Vermessung und Dokumentation (IVD) bei CURRENTA

#### **IMPRESSUM**

**Herausgeber:** Currenta GmbH & Co. OHG Infrastrukturplanung, Vermessung und Dokumentation (CP-CPI-IVD)

#### **Anschrift:**

Currenta GmbH & Co. OHG Infrastrukturplanung, Vermessung und Dokumentation (CP-CPI-IVD) Gebäude L7 CHEMPARK Leverkusen

**ViSdP:** Thomas Hau Currenta GmbH & Co. OHG thomas.hau@currenta.de Tel. 0214 30 54027

**Redaktion:** Thomas Hau **Produktion:**  Eigenproduktion

**Fotos:** © CURRENTA **www.currenta.de**

TITELTHEMA Ermittlung kundenspezifischer Kennzahlen Seite 2

### **ANWENDUNGEN**

Zuständigkeiten im CHEMPARK Seite 4

### TOOLS

So wird's gemacht … Seite 6

**Haftungsausschluss:**

GEOPARKnews kann bestimmte in die Zukunft gerichtete Aussagen enthalten, die auf den gegenwärtigen An-nahmen und Prognosen der Unternehmensleitung des Bayer-Konzerns bzw. seiner Teilkonzerne oder Servicegesellschaften beruhen. Verschiedene bekannte wie auch unbekannte Risiken, Ungewissheiten und andere Faktoren können dazu führen, dass die tatsächlichen Ergebnisse, die Finanzlage, die Entwicklung oder die Performance der Gesellschaft wesentlich von den hier gegebenen Einschätzungen abweichen. Diese Faktoren schließen diejenigen ein, die Bayer in veröffentlichten Berichten beschrieben hat. Diese Berichte stehen auf der Bayer-Webseite www.bayer.de zur Verfügung. Die Gesellschaft übernimmt keinerlei Verpflichtung, solche zukunftsgerichteten Aussagen fortzuschreiben und an zukünftige Ereignisse oder Entwicklungen anzupassen.

Die Inhalte dieses Newsletters ersetzen keine Rechts-beratung im Einzelfall. Für Aktualität, Vollständigkeit und Richtigkeit wird keine Gewähr übernommer

### Powered by **CURRENTA**

# TITELTHEMA

### ARK-Workflow

### ERMITTLUNG KUNDENSPEZIFISCHER KENNZAHLEN MIT DEM ARK-WORKFLOW

**CURRENTA ist als CHEMPARK-Betreiber verantwortlich für Infrastruktureinrichtungen wie Straßen, Schienennetz oder auch Kanalleitungen, als Chemiepark-Manager für Dienstleistungen wie etwa die Aufrechterhaltung von Ordnung und Sicherheit im CHEMPARK. Diese Leistungen können in Teilen nicht nach einem zählbaren Mengengerüst mit den CHEMPARK-Partnern abgerechnet werden. Die Abrechnung erfolgt daher anhand von Kennzahlen, die aufgrund einer jeweiligen Nutzungsintensität ermittelt werden. Auf Basis der von den Kunden beziehungsweise CHEMPARK-Partnern (CPP) genutzten Flächen beispielsweise werden die Leistungen zur Instandhaltung der Basisinfrastruktur (Straßen, Hafenanlagen, Schienennetz, etc.) abgerechnet. Je größer die vom CPP genutzte Fläche, desto höher der Beitrag des CPP zur Vergütung der Leistungen zur Basisinfrastruktur.** 

Diese Kennzahlen werden aus der zentral bei CURRENTA geführten Dokumentation (Geoinformationssysteme/GIS) abgeleitet und über den im Folgenden vorgestellten Workflow in GEOPARK mit den CPP abgestimmt.

Die CURRENTA, Abteilung IVD (IVD) stellt den CPP die ermittelten Kennzahlen kundenspezifisch unter Berücksichtigung eines Rechte- und Rollenkonzepts zu einem definierten Stichtag in GEOPARK bereit. Die Kennzahlen werden daraufhin von den CPP geprüft. Sofern der CPP nicht mit den ermittelten Zahlen einverstanden ist, kann er Beanstandungen zu Kennzahlen im Workflow eintragen. Die Zahlen werden dann inklusive der Beanstandungen zur weiteren Bearbeitung an CURRENTA rückübertragen – der Abstimmungsprozess geht in die nächste Runde. Ist der CPP mit dem Zahlenwerk einverstanden, werden die Zahlen nach dem Vier-Augen-Prinzip vom CPP freigegeben und genehmigt. Diese abgestimmten ARK bilden dann die Grundlage für die Rechnungsstellung der entsprechenden CURRENTA-Leistungen.

Der Abstimmungsprozess beginnt mit der Prüfung der bereitgestellten Zahlen durch den Kunden oder CPP. Dazu erhält dieser eine Aufforderung per E-Mail, in der der Link auf die eigenen Zahlen in GEOPARK aufgeführt ist. Über den Link gelangt man in GEOPARK in die Karteikarte ,Cockpit' (siehe Abbildung 1).

Im neu entwickelten Cockpit werden alle relevanten Informationen wie etwa der Status der Abstimmung oder Ansprechpartner seitens der CPP und CURRENTA bereitgestellt.

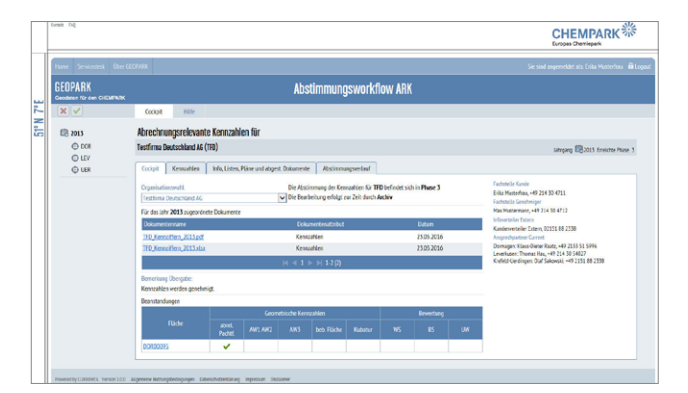

**Abb.1: Nach Öffnen des E-Mail-Links öffnet sich GEOPARK und es erscheint die Karteikarte 'Cockpit' als Maske.**

Über den sogenannten TreeView auf der linken Seite der Internetseite (siehe Abbildung 2) gelangt man zu den Kennzahlen der einzelnen ID-Flächen, nach Jahrgängen sortiert. Es gibt zwei mögliche Steuerungen für die ID-Flächen. Mithilfe des Icons ,X' oberhalb des TreeViews können die ID-Flächen im TreeView nach offenen Beanstandungen gefiltert werden, über das Icon mit dem Häkchen-Symbol nach gelösten Beanstandungen.

Die Schnellnavigationspunkte am linken Fensterrand ermöglichen durch ein Anklicken ein schnelles Blättern in den ID-Flächen.

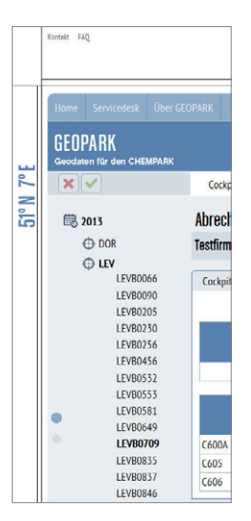

**Abb.2: Die neue Lösung bietet alternative Möglichkeiten durch die ID-Flächen zu navigieren: TreeView, Icons zum Filtern und Schnellnavigationspunkte zum Blättern.**

Über die Karteikarte 'Kennzahlen' werden – wie auch schon in der vorherigen Version des GEOPARK Workflows zu den ARK – die Kennzahlen zu den erfassten ID-Flächen bereitgestellt. Zur Beanstandung muss man mit der Maus auf die entsprechende Zeile gehen. Es erscheint, wie in Standard

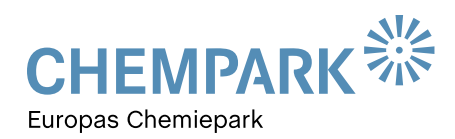

# TITELTHEMA

Internetanwendungen, eine Hand und die Zeile wird grafisch hervorgehoben. Die Hand signalisiert, dass nach einem Mausklick eine Auswahl erfolgt. Es öffnet sich der Bearbeitungsmodus zu den Zahlen, in dem ein Beanstandungstext eingegeben werden kann, sofern die Zahlen nicht korrekt sind (siehe Abbildung 3).

Neben dem Beanstandungstext müssen noch die beanstandeten Kennzahlen angehakt werden, auf die sich der Beanstandungstext bezieht. Dies ist für die Sichtbarkeit zwingend

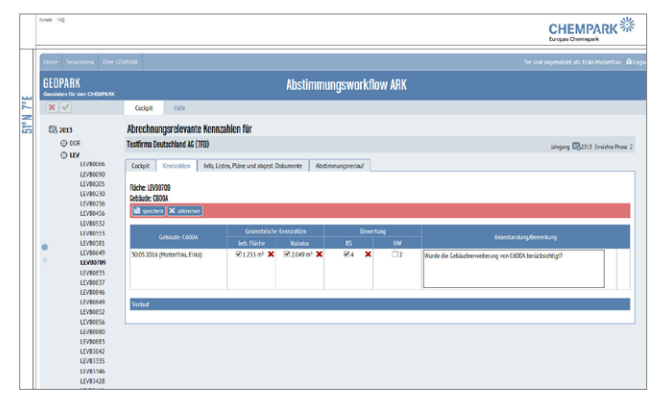

**Abb. 3: Über die Karteikarte 'Kennzahlen' lassen sich die Kennzahlen einsehen und bei Bedarf beanstanden.**

notwendig. Mittels des Buttons ,Speichern' werden die Beanstandungen übernommen und in der Datenbank gesichert. Die Zahlen und Beanstandungen befinden sich nach wie vor noch in der Bearbeitung des CPP.

Zusätzlich werden in der Karteikarte ,Cockpit' die eingestellten Beanstandungen in einer Übersicht dargestellt (siehe Abbildung 4). Über die als Link (hellblau) markierte ID-Flächenkennung kann man direkt auf die Kennzahlen der entsprechenden ID-Flächen zugreifen. Die beanstandeten Kennzahlen werden durch ein Kreuz gekennzeichnet, gelöste oder bearbeitete Beanstandungen werden mit einem grünen Haken markiert.

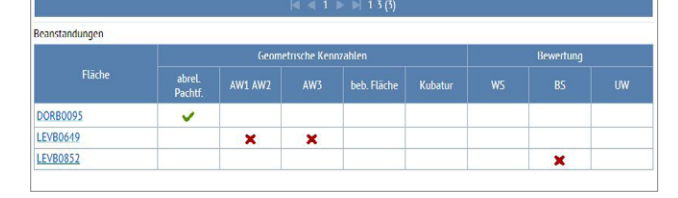

**Abb. 4: Die Karteikarte 'Cockpit' zeigt in der Übersicht die beanstandeten Kennzahlen an.**

Nach Abschluss der ARK-Prüfung durch den CPP und Fertigstellung der Beanstandungen werden die ARK seitens des Kunden an CURRENTA zur Behebung der Beanstandung rückübertragen. IVD bearbeitet die Beanstandungen und

### Alles Neue auf einen Blick

Das neue Cockpit soll einfach und transparent die wichtigsten Informationen für alle Beteiligten bereitstellen.

- Die Übersicht zu den Beanstandungen in der Karteikarte 'Cockpit' zeigt den Stand der Bearbeitung und ermöglicht einen gezielten Zugriff auf die zu bearbeitenden ID-Flächen.
- In der Karteikarte 'Cockpit' sind die im Workflow des jeweiligen Kunden oder CPP zugeordneten Verantwortlichen abgebildet, sodass bei Fragen direkt der Ansprechpartner zur Verfügung steht.
- Die Auswahl der Organisation ist in der vorgestellten neuen Lösung zum ARK-Workflow vereinfacht worden. Im Cockpit lässt sich sehr schnell die Organisation auswählen, sofern der Anwender über das Rechte-/Rollenkonzept mehreren Organisationen zugeordnet ist.
- Die ID-Flächen zu den Jahrgängen können auf der linken Seite des Fensters sehr schnell im sogenannten TreeView ausgewählt werden.
- Über die Karteikarten werden die Bearbeitungsmöglichkeiten gut strukturiert gruppiert, sodass die Zahlen nahezu intuitiv bearbeitet werden können.
- Sämtliche Zahlen, die blau hinterlegt sind, sind mit einem Link verknüpft. Über blau hinterlegte Kennzahlen gelangt man zur zugehörigen Kartendarstellung der entsprechenden Fläche zur Kennzahl. Über blau hinterlegte ID-Flächen gelangt man zu den korrespondierenden Kennzahlen in der Karteikarte ,Kennzahlen'.
- In der Menüleiste befindet sich ein Button "Hilfe'. Hier sind einige unterstützende Dokumente hinterlegt.
- Durch die anklickbaren Schnellnavigationspunkte im TreeView wird ein schnelles Blättern bei besonders vielen ID-Flächen möglich.
- Der neue Kartenreiter 'Abstimmungsverlauf' bietet eine transparente Übersicht zum gesamten Abstimmungsprozess.

überträgt die Zahlen zur erneuten Prüfung an den Kunden oder CPP. Der Prozess startet von neuem.

Die Datenübergabe von CURRENTA an den Kunden beziehungsweise vom Kunden an CURRENTA erfolgt über die Karteikarte ,Cockpit' (siehe Abbildung 5). Hier kann eine

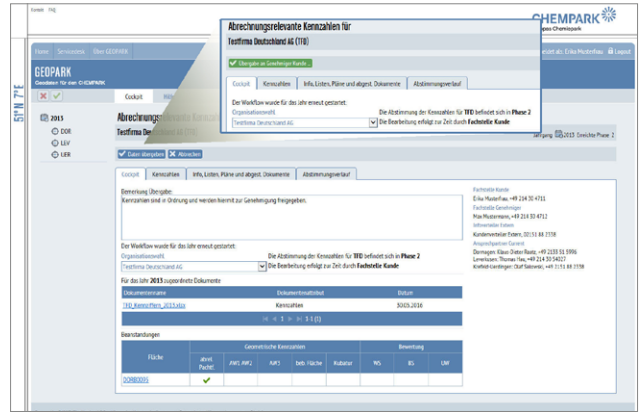

**Abb. 5: Per Mausklick werden die Daten übertragen.**

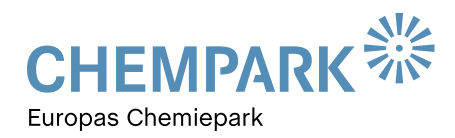

# TITELTHEMA

Bemerkung zu den zu übertragenden ARK/Beanstandungen pauschal/übergreifend eingetragen werden. Die Übertragung erfolgt über den Button ,Daten übergeben'.

In der Karteikarte ,Info, Listen, Pläne und abgest. Dokumente' können weitere Dokumente jeglicher Art abgelegt werden, zusätzlich zu den Zahlen im Excel-Format. Nach Abschluss des Abstimmungsprozesses werden dort auch die abgestimmten Zahlen in einem PDF-Dokument vom System für alle Beteiligten transparent abgelegt.

Zwecks Übersicht zum Gesamtabstimmungsprozess werden in der Karteikarte 'Abstimmungsverlauf' (siehe Abbildung 6) sämtliche Einzelschritte zum Abstimmungsprozess gelistet.

Ähnliche Prozessabbildungen beziehungsweise Workflows wie der vorgestellte ARK-Workflow befinden sich in GEOPARK

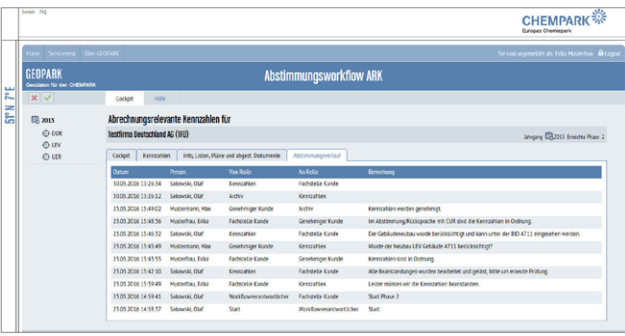

**Abb. 6: Im 'Abstimmungsverlauf' wird der gesamte Abstimmungsprozess abgebildet.**

beispielsweise im Bereich der Freigabescheine nach CHEMPARK Richtlinie 8 (Erdarbeiten) und 11 (Maßnahmen im Verkehrsraum der Werks-Trassen).

## **ANWENDUNGEN**

### ZUSTÄNDIGKEITEN IM CHEMPARK

**Ein großes Thema beim Betreiben des CHEMPARK und im Zusammenleben der in der Zwischenzeit stark angewachsenen Zahl an CHEMPARK-Partnern ist die Frage der Zuständigkeit für Einrichtungen und Aufgaben jeglicher Art. Vor diesem Hintergrund gibt es einige Anwendungen, die dieses Thema unterstützen. Drei möchten wir Ihnen an dieser Stelle vorstellen: 1. Die Flächenübersicht, 2. Infrastrukturrohrbrücken und 3. Ansprechpartner**

### 1. Flächenübersicht

Unter der Rubrik 'Standort-Dokumentation' finden Sie in GEOPARK die Anwendung ,Flächenübersicht'. In ihr ist abgebildet, welche Flächen von welchen CHEMPARK-Partnern genutzt werden. Die Vertragsverhältnisse sind dabei nicht abgebildet, somit lassen sich keine Rückschlüsse auf die vertraglich zugeordneten Flächen ziehen. Vielmehr wird der Anwender bei der Suche nach Ansprechpartnern und Zuständigkeiten unterstützt.

In der Anwendung sind Ansichten der Standorte vordefiniert. Durch Anklicken eines Standorts im Menü wird der entsprechende Standort als Kartenausschnitt direkt in der Grafik dargestellt (siehe Abbildung 7).

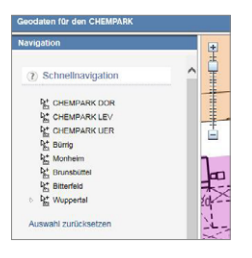

**Abb. 7: Die Kartendarstellung lässt sich über die Navigation im linken Kartenfenster anpassen.**

Alternativ kann über die Standardfunktionen, die sich im Kartenfenster links oben befinden (diese haben wir Ihnen in der Ausgabe 02/2015 der GEOPARKnews vorgestellt), navigiert werden. Die Inhalte der Karte können über das Menü auf der linken Fensterseite unterschiedlich geschaltet werden. Je nach Anwahl werden folgende Daten in der Kartenansicht ein- oder ausgeblendet:

### **Basiskarten**

- Bestandsdaten: z.B. Gebäude
- Luftbild: Luftbilder und Überblenden mit der Vektorgrafik der Bestandsdaten

 $|<$  < > >

# ANWENDUNGEN

### **Detaildaten**

- Standortstrukturen: z.B. Trassen oder Grenze der Standortvereinbarung
- Flächen nach CHEMPARK-Partner: von CHEMPARK-Partnern genutzte Flächen

Weitere Funktionalitäten werden beim Anklicken über das Menü 'Funktionen' bereitgestellt (siehe Abbildung 8).

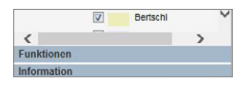

Abb. 8: Der Menüpunkt ,Funktionen' **bietet weitere Funktionalitäten bei der Kartendarstellung.**

Hier können Sie zwischen folgenden Optionen wählen:

- Wechsel in eine andere Anwendung unter Beibehaltung des Kartenbereichs,
- Ausgabe von in der Karte angewählten Punkten in unterschiedlichen Koordinatensystemen oder
- Redlining in der Grafik.

Abfragen lassen sich über das Menü ,Abfragen' erstellen (siehe Abbildung 9). Die Abfragemöglichkeiten sind vorkonfiguriert und werden kaskadierend bearbeitet:

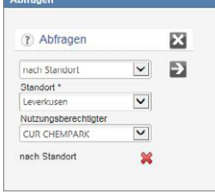

**Abb. 9: Über das Menü 'Abfragen' können Sie bestimmte Daten filtern und in der Karte anzeigen lassen.**

- Es kann nach Nutzungsberechtigtem oder nach Standort gesucht werden: Abfrage zu einem ausgewählten CHEMPARK-Partner oder nach einem Standort.
- Um nach dem Nutzungsberechtigten zu filtern, kann in der zweiten Stufe nach dem Standort eingegrenzt werden. Um nach Standort zu filtern, kann in der zweiten Stufe nach dem CHEMPARK-Partner gefiltert werden.

Die Abfrage wird über den Pfeil nach rechts gestartet. Die gefundenen Ergebnisobjekte werden in der Karte grafisch hervorgehoben. Durch Anklicken des roten Kreuzes wird die Auswahl wieder aufgehoben, die Grafik zurückgesetzt.

### 2. Infrastrukturrohrbrücken

Unter der Rubrik 'Standort-Dokumentation' befindet sich auch die Anwendung ,Infrastrukturrohrbrücken' (siehe Abbildung 10).

#### Infrastrukturrohrbrücken 自

Abb. 10: , Infrastrukturrohrbrücken' ist eine Dokumentenmanagement-**Anwendung zur übersichtlichen Darstellung, wo eine Infrastrukturrohrbrücke endet und eine betriebliche Rohrbrücke beginnt.**

Diese Dokumentenmanagement-Anwendung, erkennbar am Symbol der Anwendung auf der Startseite von GEOPARK, stellt für jeden CHEMPARK-Standort die für die allgemeine Werksversorgung zur Verfügung stehenden Rohrbrücken in den Werktrassen (rote und grüne Trassen) dar, die von CURRENTA betrieben werden (schematische Darstellung).

Die Infrastrukturrohrbrücken bestehen aus Hauptrohrbrücken und Stichrohrbrücken. Hauptrohrbrücken verlaufen im Allgemeinen parallel zu den Werks-Trassen. Eine schematische Aufarbeitung befindet sich im ersten hinterlegten PDF-Dokument der Anwendung. Die weiteren bereitgestellten Dokumente zeigen die Zuständigkeiten an den drei CHEMPARK-Standorten.

Stichrohrbrücken verbinden im Allgemeinen Hauptrohrbrücken und Betriebsrohrbrücken. Aus diesen Rohrbrückendarstellungen ist ersichtlich, wo die jeweilige betriebliche Rohrbrücke beginnt, für die dann der Betrieb zuständig ist.

### 3. Ansprechpartner

Einen weiteren Hinweis zum Thema Zuständigkeiten liefert die Anwendung 'Ansprechpartner bei IVD' (siehe Abbildung 11), in der Sie Ihre Ansprechpartner für viele Themen rund um das Thema Infrastrukturplanung, Dokumentation und Vermessung finden.

#### **CHEMPARK** Ansprechpartner bel IVE

**Abb. 11: Hinter diesem Anwendungs-Link finden Sie Ansprechpartner zu zahlreichen Aufgabenstellungen.**

 $\overline{\bullet}$ 

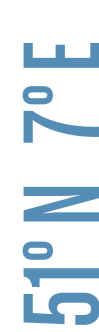

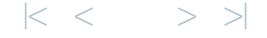

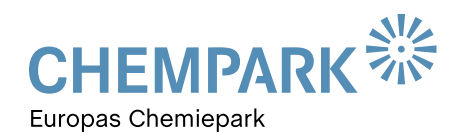

# **TOOLS**

### SO WIRD'S GEMACHT …

In der aktuellen Ausgabe möchten wir Ihnen Möglichkeiten aufzeigen, wie und wo Sie GEOPARK finden.

Den einfachsten Einstieg finden CURRENTA-Mitarbeiter über die Schnellzugriffs-Funktion 'Geodaten' auf der Startseite des CURRENTA-Intranets: CURIERonline > Schnellzugriff (siehe Abbildung 12).

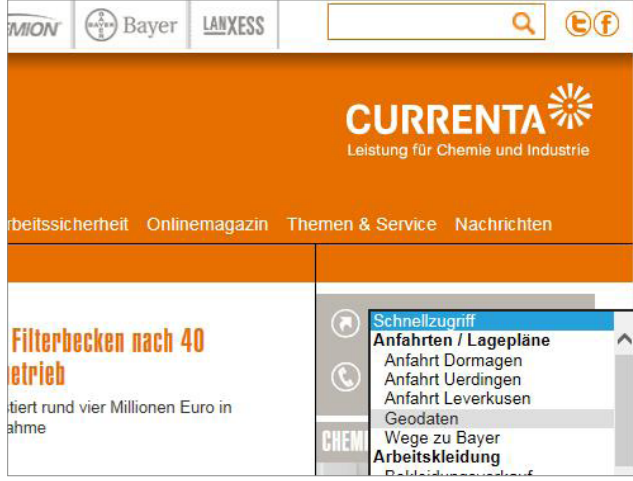

**Abb. 12: Sie können die Geodaten per Schnellzugriff über die CURIERonline-Startseite abrufen.**

CHEMPARK-Partner und externe Unternehmen finden GEOPARK über den Direktzugriff 'GEOPARK' auf der offiziellen CHEMPARK-Seite von CURRENTA [www.chempark.de](http://www.chempark.de/) (siehe Abbildung 13).

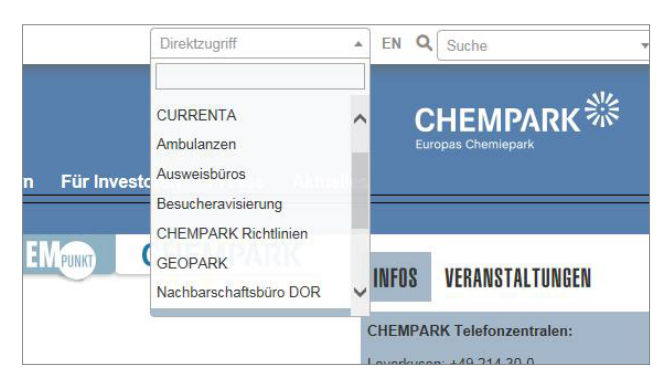

**Abb. 13: CHEMPARK-Partner und externe Unternehmen finden GEOPARK über den offiziellen Internetauftritt des CHEMPARK.**

Alternativ kann die Seite über den Link [www.geopark.](http://www.geopark.chempark.de) [chempark.de](http://www.geopark.chempark.de) aufgerufen werden – dies sowohl aus dem Intranet heraus als auch über das Internet für alle anderen CHEMPARK-Partner. Hierzu kann man sich sehr einfach eine direkte Verknüpfung – einen sogenannten "Favoriten' – in die Favoritenleiste des Internet-Browsers einfügen, dann reicht ein Klick für den Aufruf aus (siehe Abbildung 14).

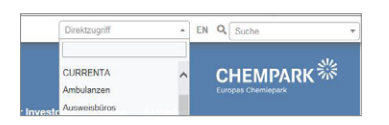

**Abb. 14: Fügen Sie 'GEOPARK' zu Ihren Favoriten hinzu und schon erreichen Sie uns mit nur einem Klick.**

### Der kurze Draht zur Redaktion

Brauchen Sie Hilfe im Umgang mit dem GEOPARK-Portal? Haben Sie Fragen, Wünsche oder Anregungen zu den GEOPARKnews?

Wir helfen Ihnen gerne weiter und freuen uns auf Ihre Nachricht, Ihren Anruf und Ihre Ideen!

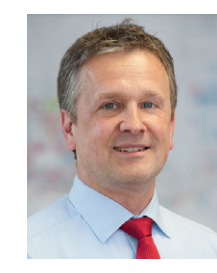

### IHR ANSPRECHPARTNER

### **Thomas Hau**

Leitung Infrastrukturplanung, Vermessung und Dokumentation (IVD) CHEMPARK Leverkusen

Tel. 0214 30 54027 **thomas.hau@currenta.de**